## **1 Getting Started**

Per l'esecuzione eseguire dentro alla directory **ACLT\_demo**: **simulazione.bat**

O

**simulazione.sh** (per sistemi operativi non Windows)

Per prima cosa l'applicazione abiliterà l'infrastruttura TuCSoN.

Dopo un breve periodo di "presunta" inattività appariranno delle finestre: GraphViewer, Loggers, Controller.

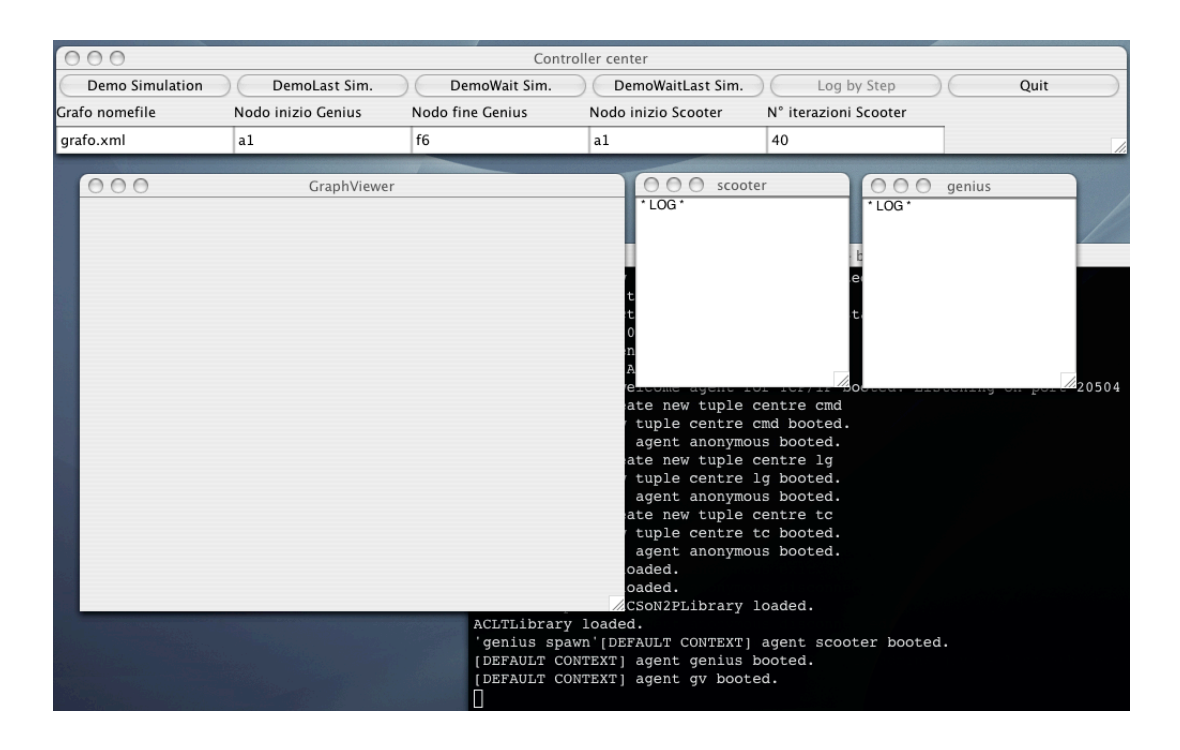

Controller è l'interfaccia di comando:

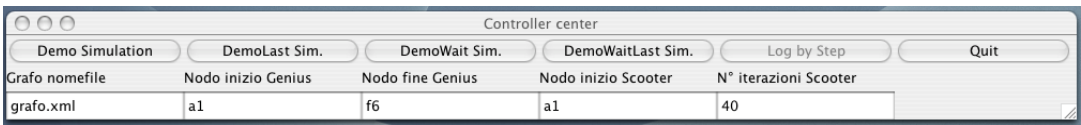

i pulsanti "demo", "demoLast", "demoWait", "demoWaitLast", avviano la simulazione imponendo all'agente Genius di utilizzare tali primitive per accedere alla base di conoscenza creata dall'agente Scooter. Sotto di essi si trovano dei campi per la configurazione della simulazione. Il primo serve per identificare il nomefile in cui è descritto il grafo su cui dovranno circolare i due agenti, i successivi invece indicano nodo di partenza, nodo di arrivo, numero di passi che l'agente scooter deve svolgere. Una volta fatta partire la simulazione tutti i tasti si disabilitano perchè i due agenti stanno circolando nel grafo, non appena entrambi avranno terminato si riattiverà il tasto "log by step", quest'ultimo permette di vedere per passi tutte le operazioni svolte dai due agenti in sequenza.

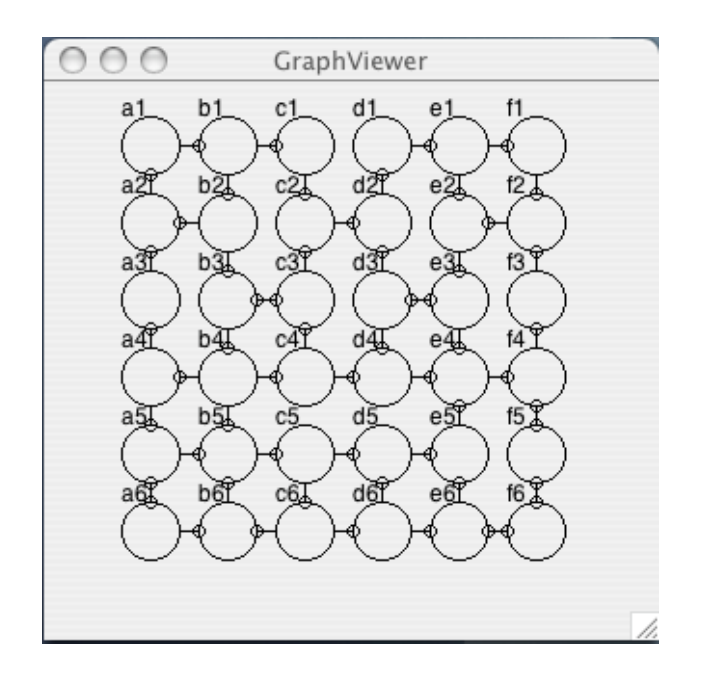

Il GraphViewer indica i percorsi mentre sulle finestre di log è descritto il passaggio fra i nodi.

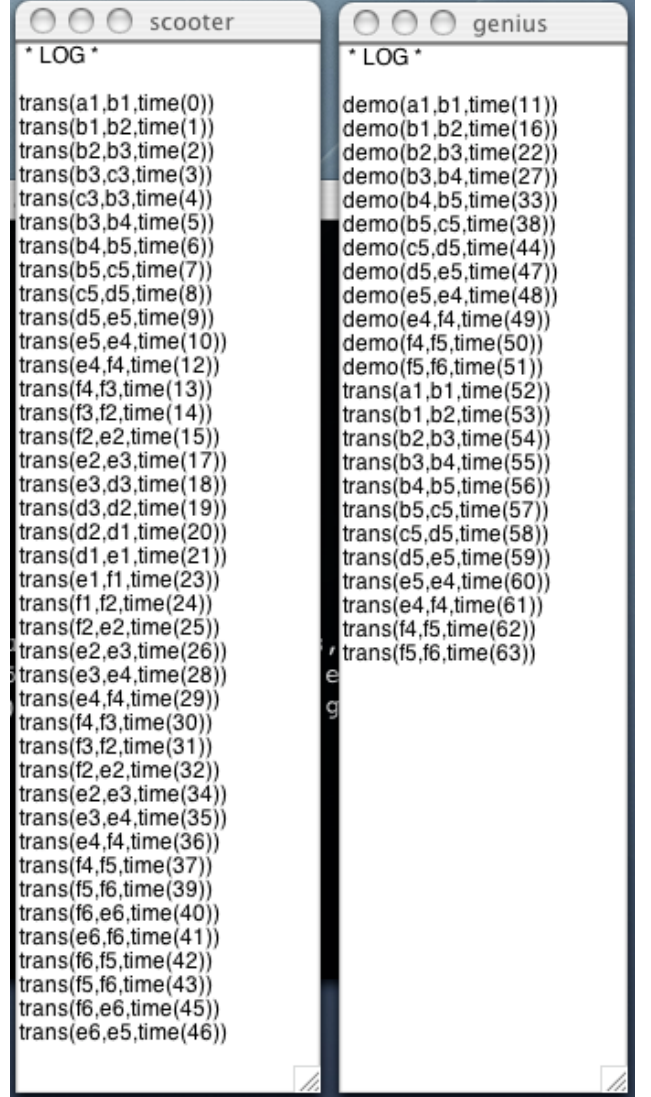

Nella finestra di "Log Genius" ci sono due tipi di informazione demo e trans. Demo indica che il motore logico di Genius sta considerando un particolare fatto ma non necessariamente questo farà parte del percorso finale. Trans invece rappresenta il vero e proprio movimento all'interno del grafo. Il percorso rosso nell'immagine seguente rappresenta il percorso svolto da Scooter mentre quello blu rappresenta il percorso svolto da Genius.

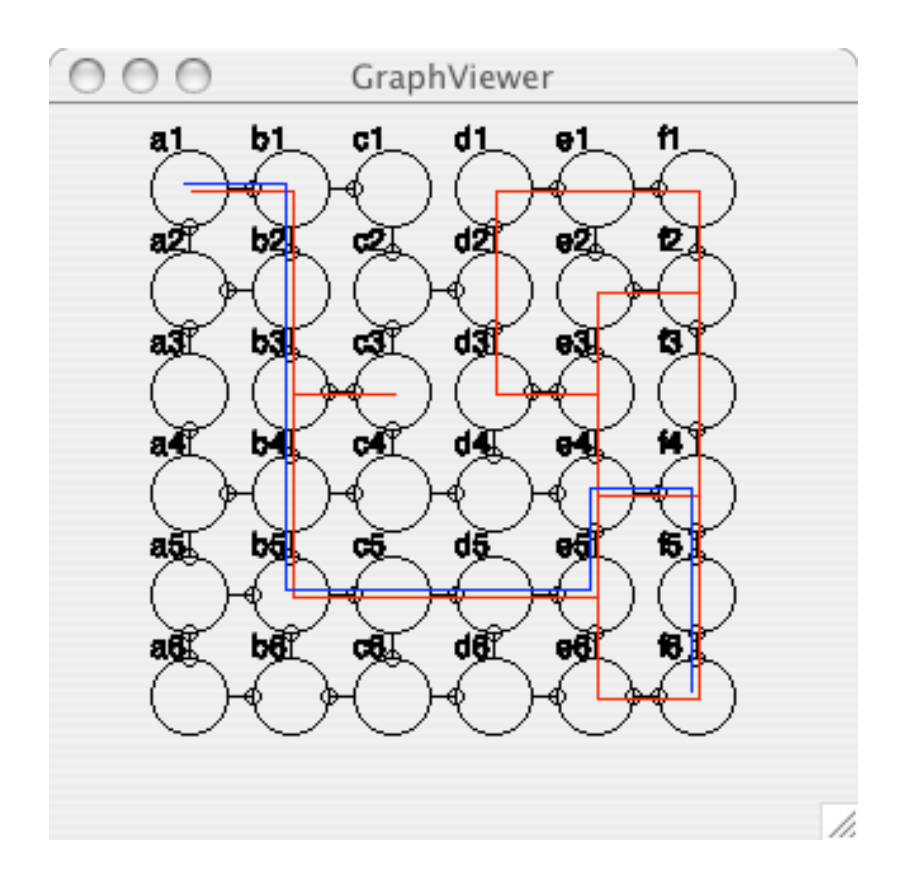

Quando il tasto di "log by step" si disabiliterà significa che il risultato della simulazione è stato completamente visualizzato. Per eseguire una nuova simulazione sarà necessario premere il tasto "quit" e riavviare nuovamente.